This document shows the editing work that needed to be done in this case, to make the general ledger readable by ExcelFSM.

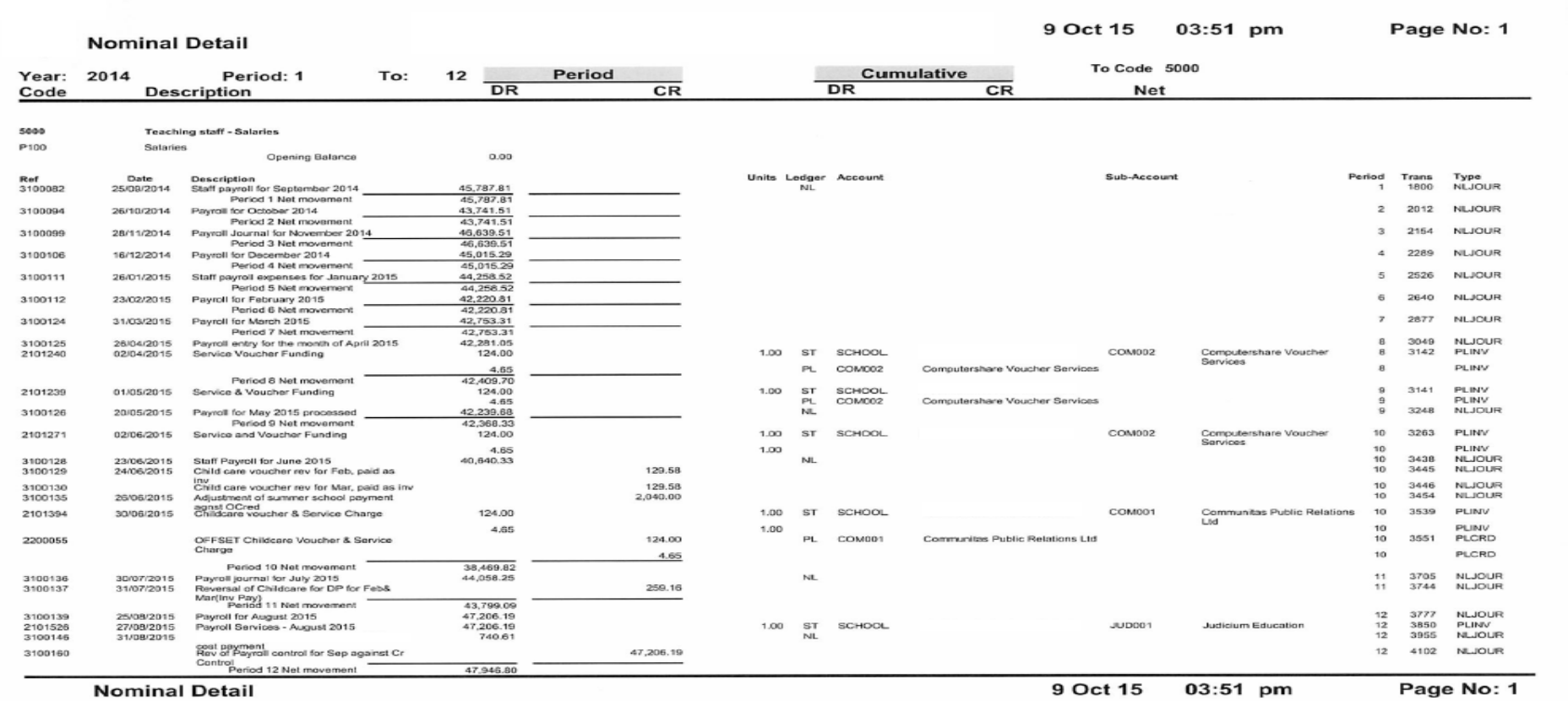

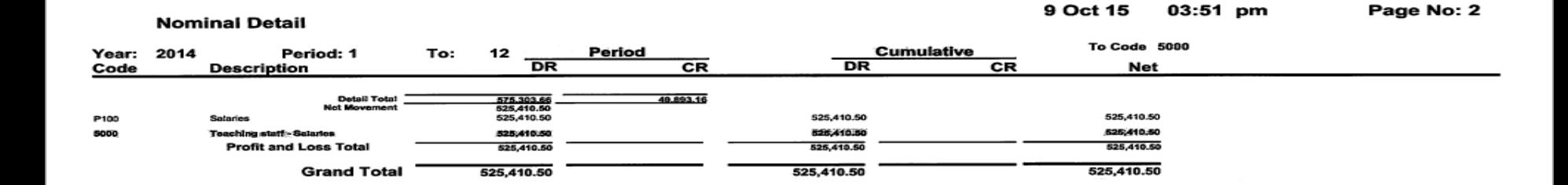

The general ledger produced by the accounting software was printed/exported to a Comma Separated Value (.csv) file

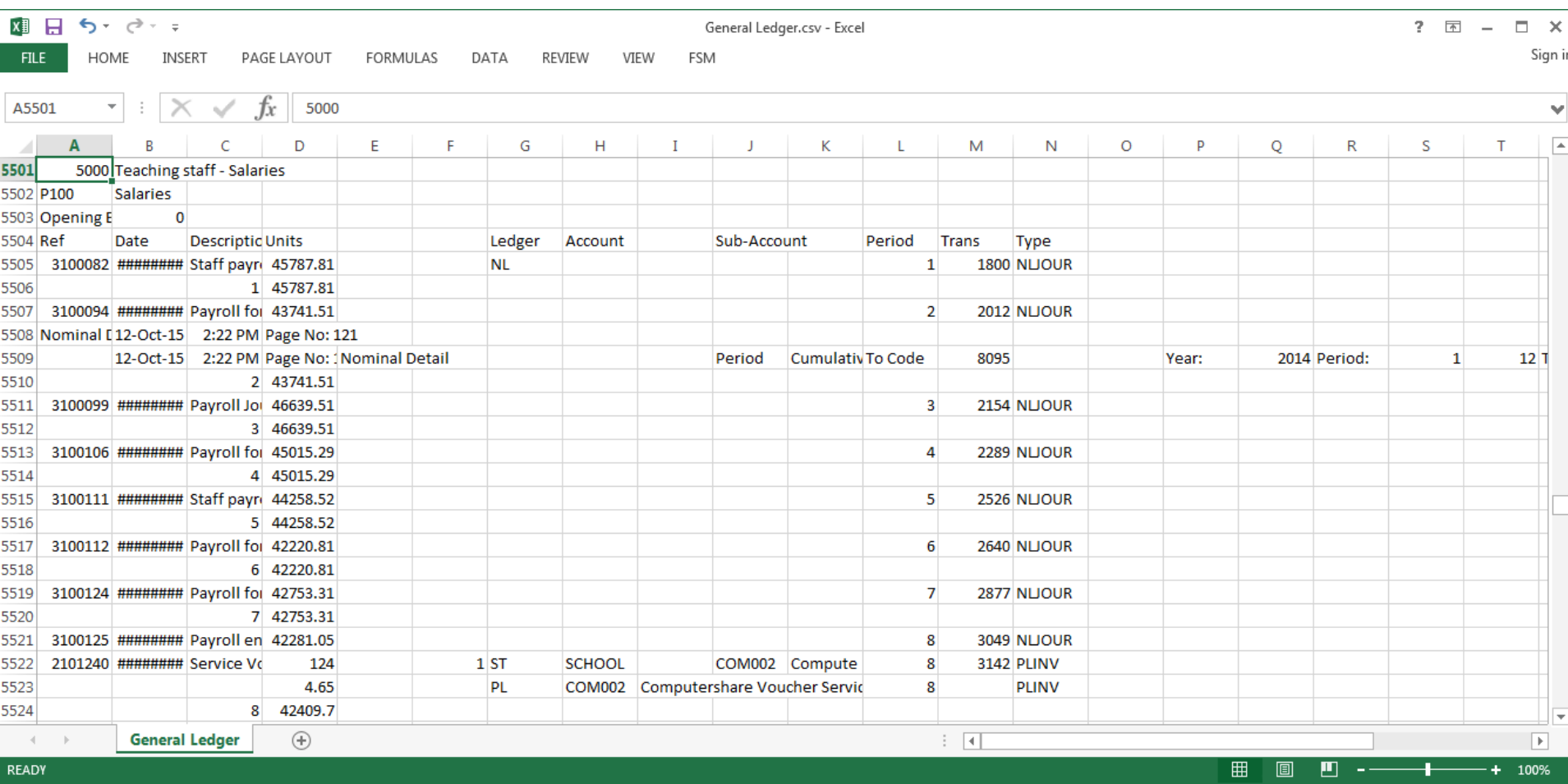

The .CSV file was then converted into an Excel file, as follow:

click File > Save As select the .xlsx file type click Save.

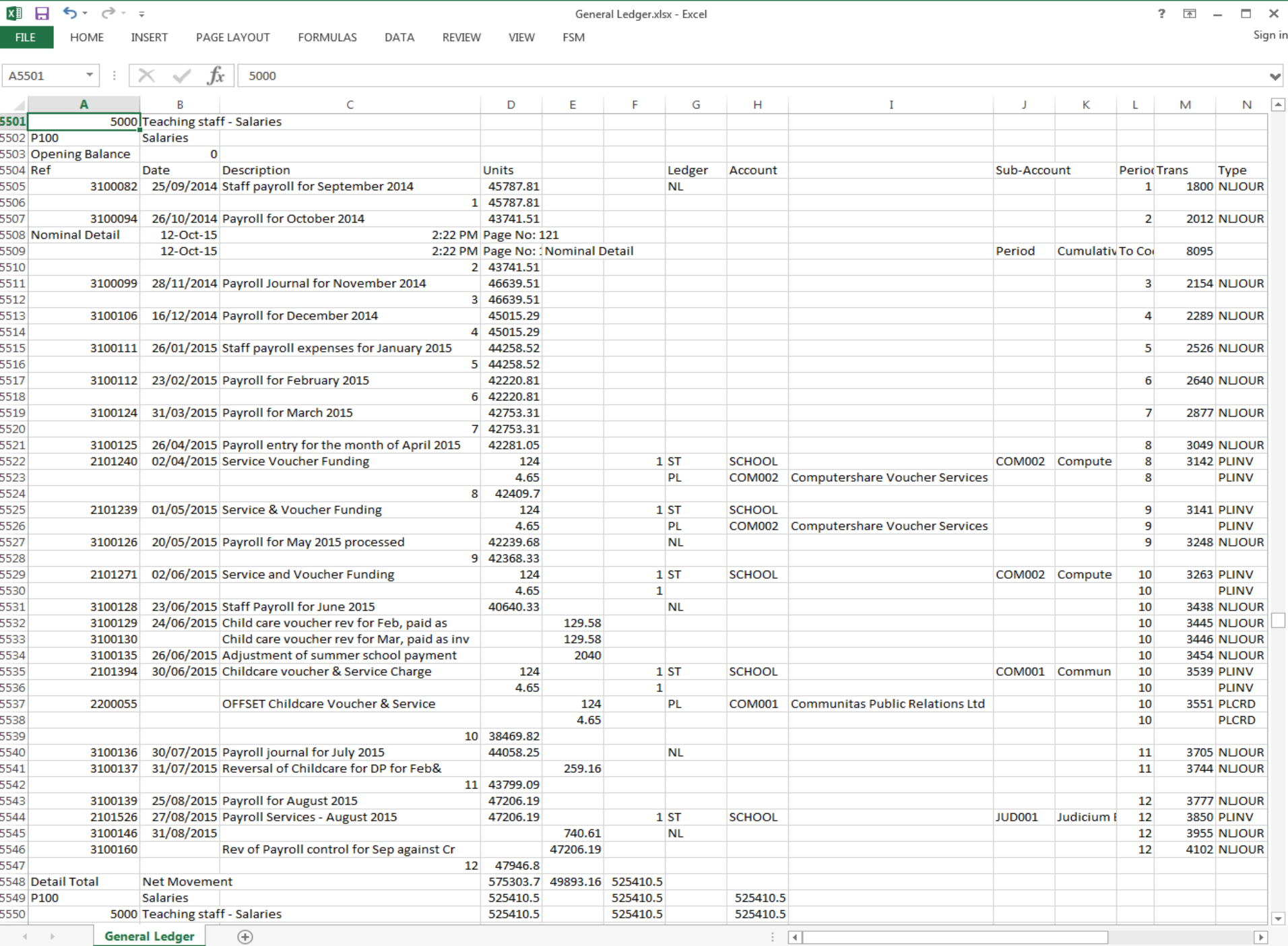

 $\left\vert \cdot\right\vert$   $\left\vert \cdot\right\vert$ 

General Ledger.xlsx - Excel

**General Ledger**  $\rightarrow \leftarrow \rightarrow \rightarrow$ 

READY

 $\hspace{.1cm} \oplus$ 

 $\overline{m}$  -- $\overline{\phantom{a}}$   $-+ 100\%$ 

田回

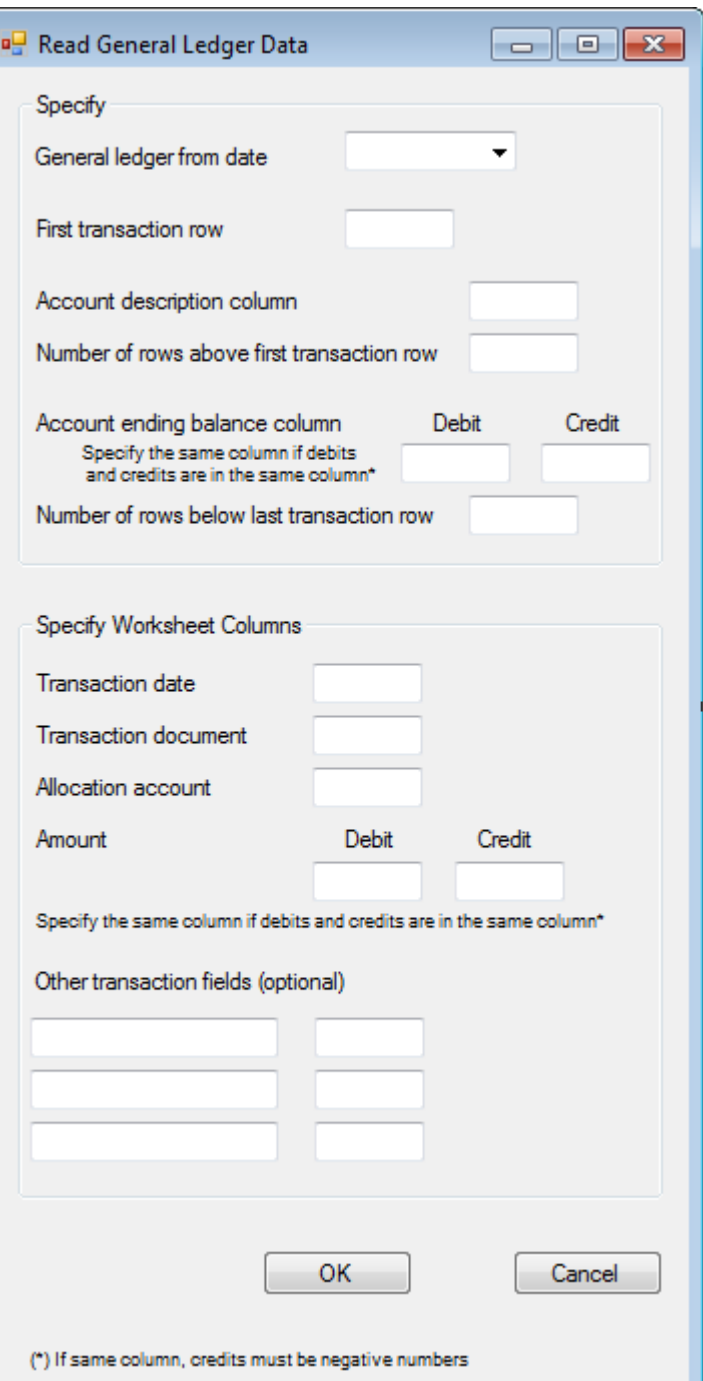

ExcelFSM reads the general ledger data according to the specifications provided in this dialog.

Starting with the first transaction row and following the specifications provided, for each account in the general ledger excel sheet, ExcelFSM reads, sequentially, the specified data of all the account transactions (Date, Document reference, Allocation Account, and up to 3 more optional fields), ending when the Date field does not contain a date.

Therefore, for each account,

## **all the transactions rows must be listed without any other rows between.**

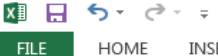

INSERT

PAGE LAYOUT

FORMULAS

DATA

REVIEW

**FILE** 

General Ledger.xlsx - Excel

FSM

VIEW

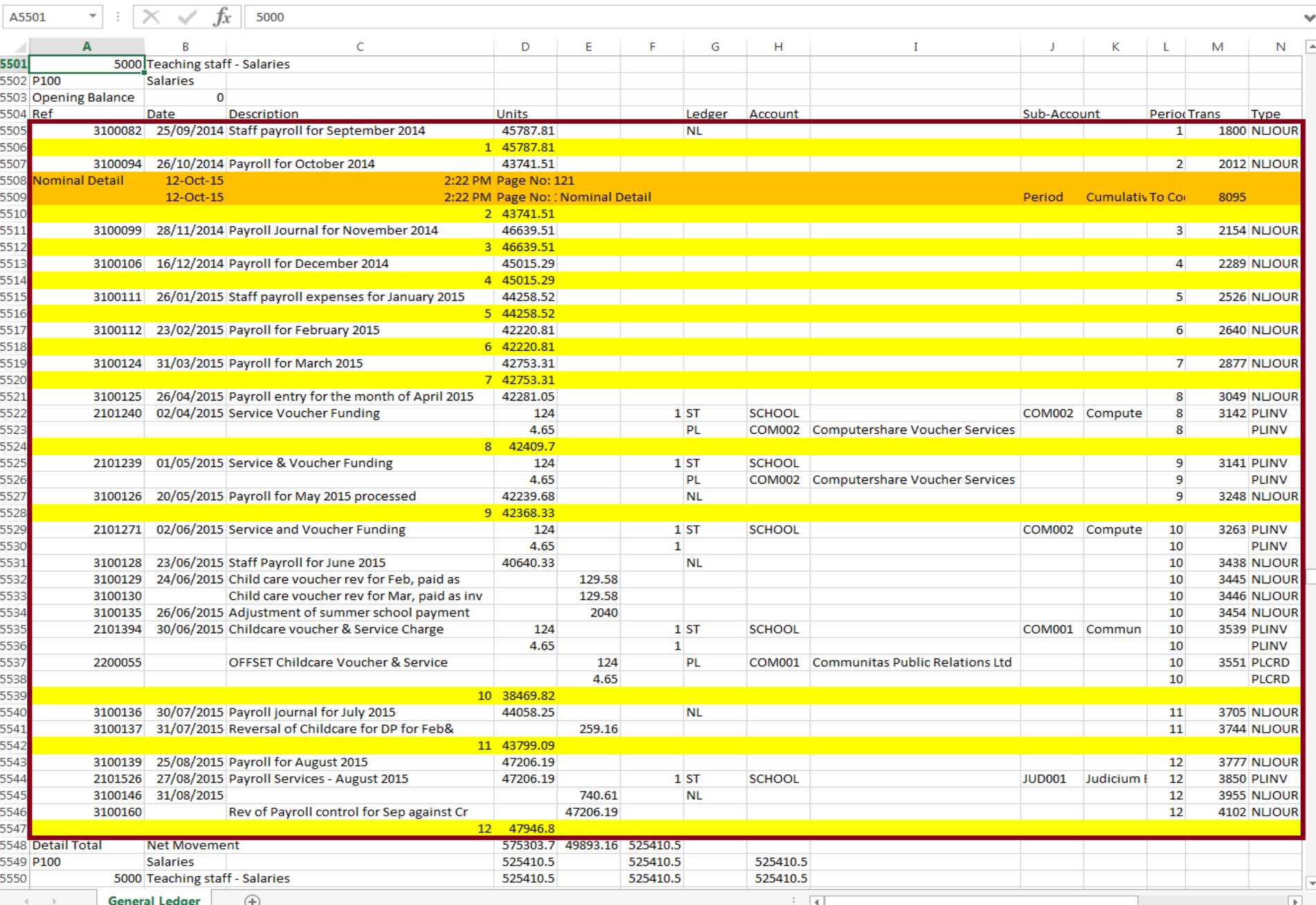

**Ⅲ 回 凹 -**- $\mathbf +$ 

 $-+ 100\%$ 

As we can observe from the image above, page headers rows (in orange) and periodic subtotals rows (in yellow) are inserted between the transactions rows.

These rows were easily removed by using the excel Data Filter. For the first row of the page headers, we selected 'Nominal Detail' in column A

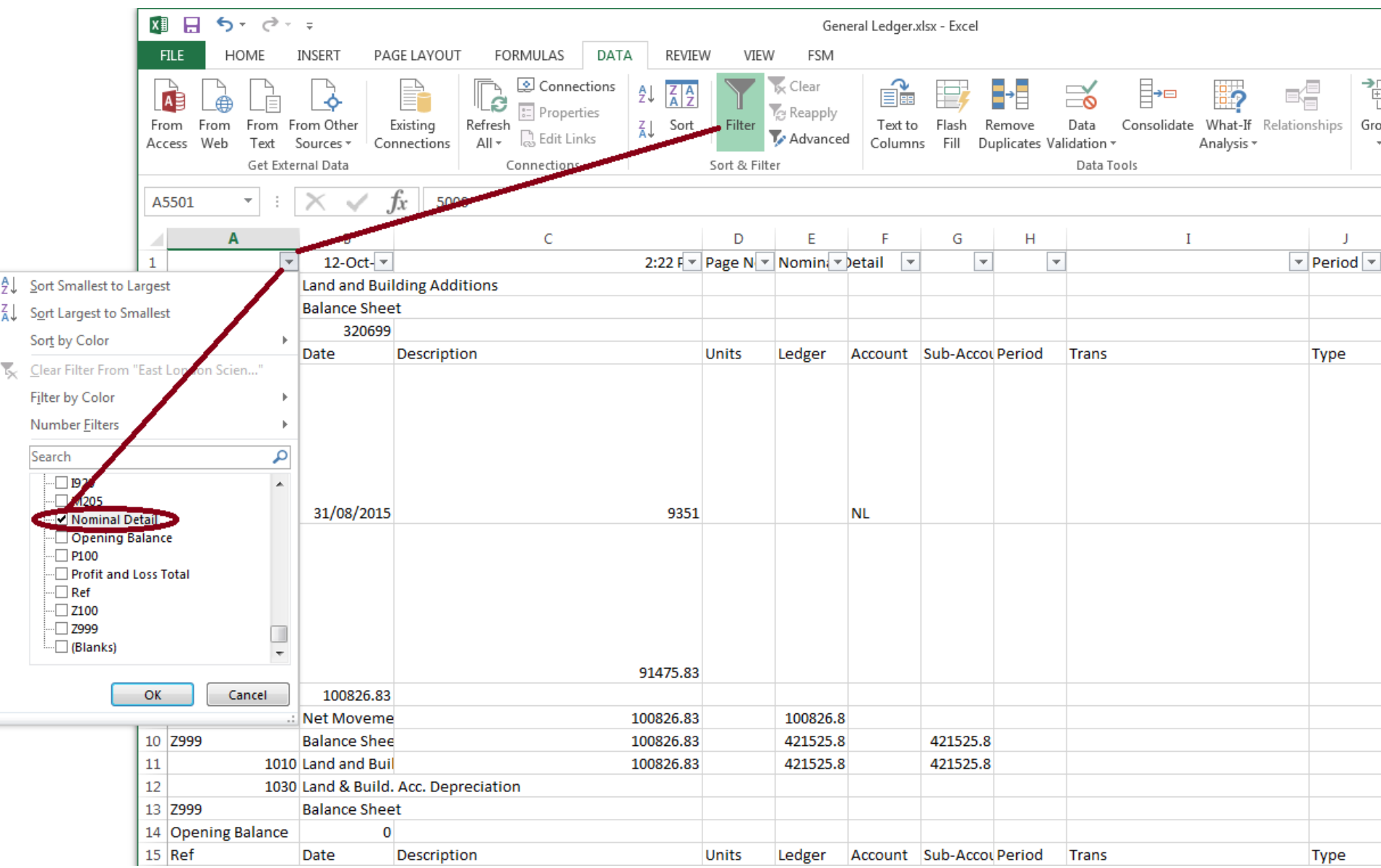

## then selected all filtered rows and deleted those rows

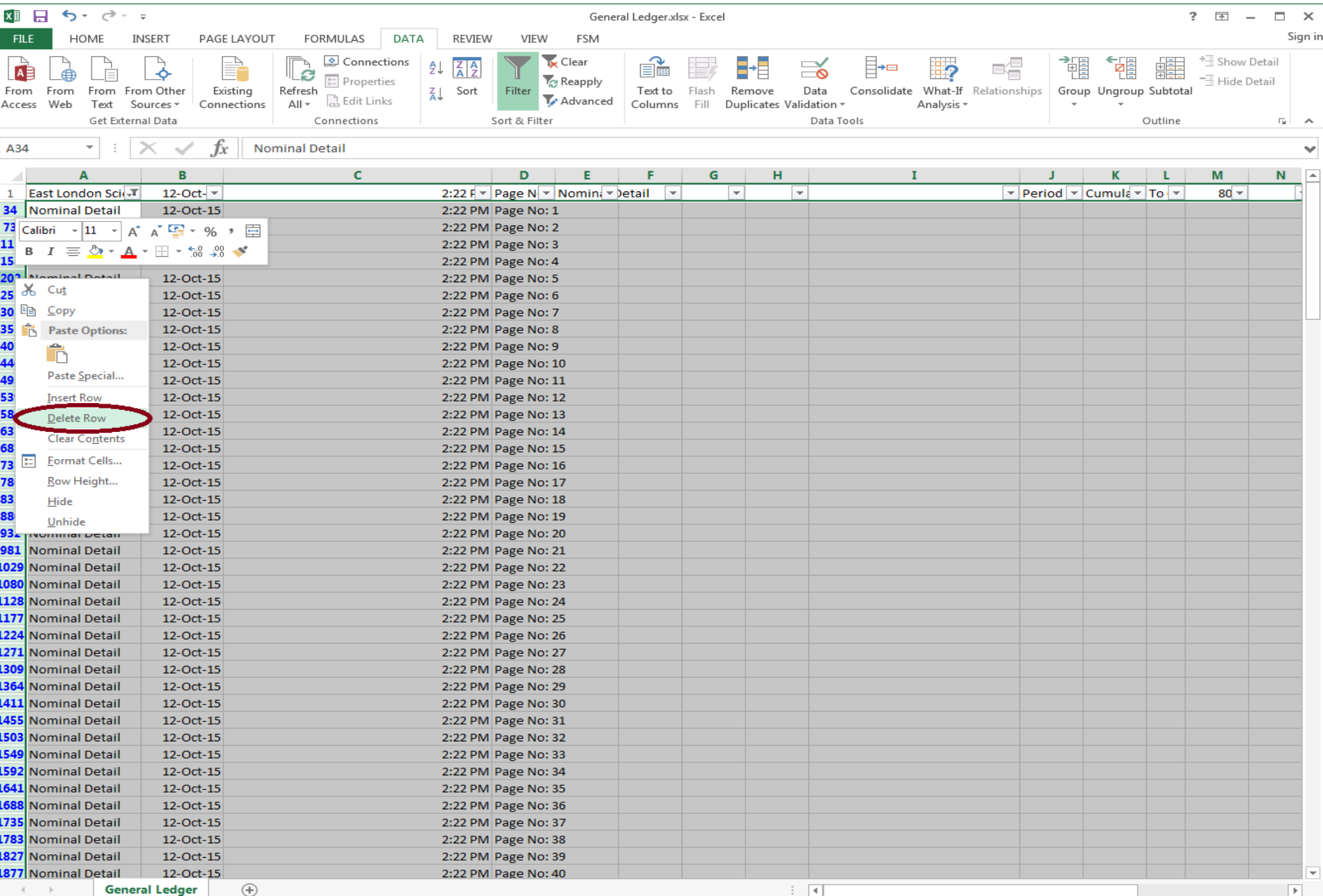

圓

 $\begin{array}{|c|c|c|c|c|}\n\hline\n\textbf{I} & - & \textbf{I} & \textbf{I} &$ 

# For the second row of the page headers, we selected 'Nominal Detail' in column E

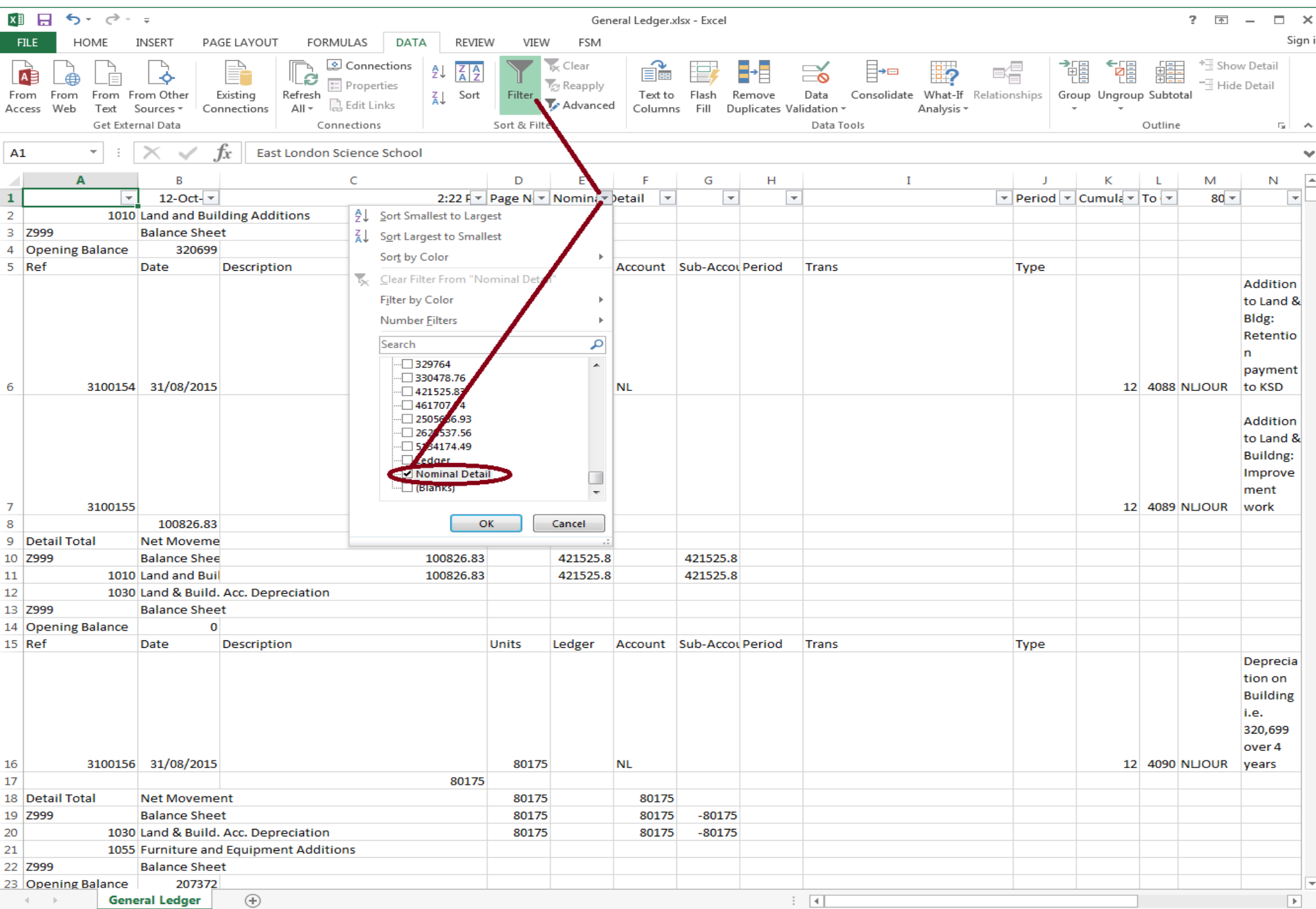

READY

```
\begin{array}{|c|c|c|c|c|}\n\hline\n\textbf{I} & - & - & - & + & 100\% \\
\hline\n\end{array}田回
```
## then selected all filtered rows and deleted those rows

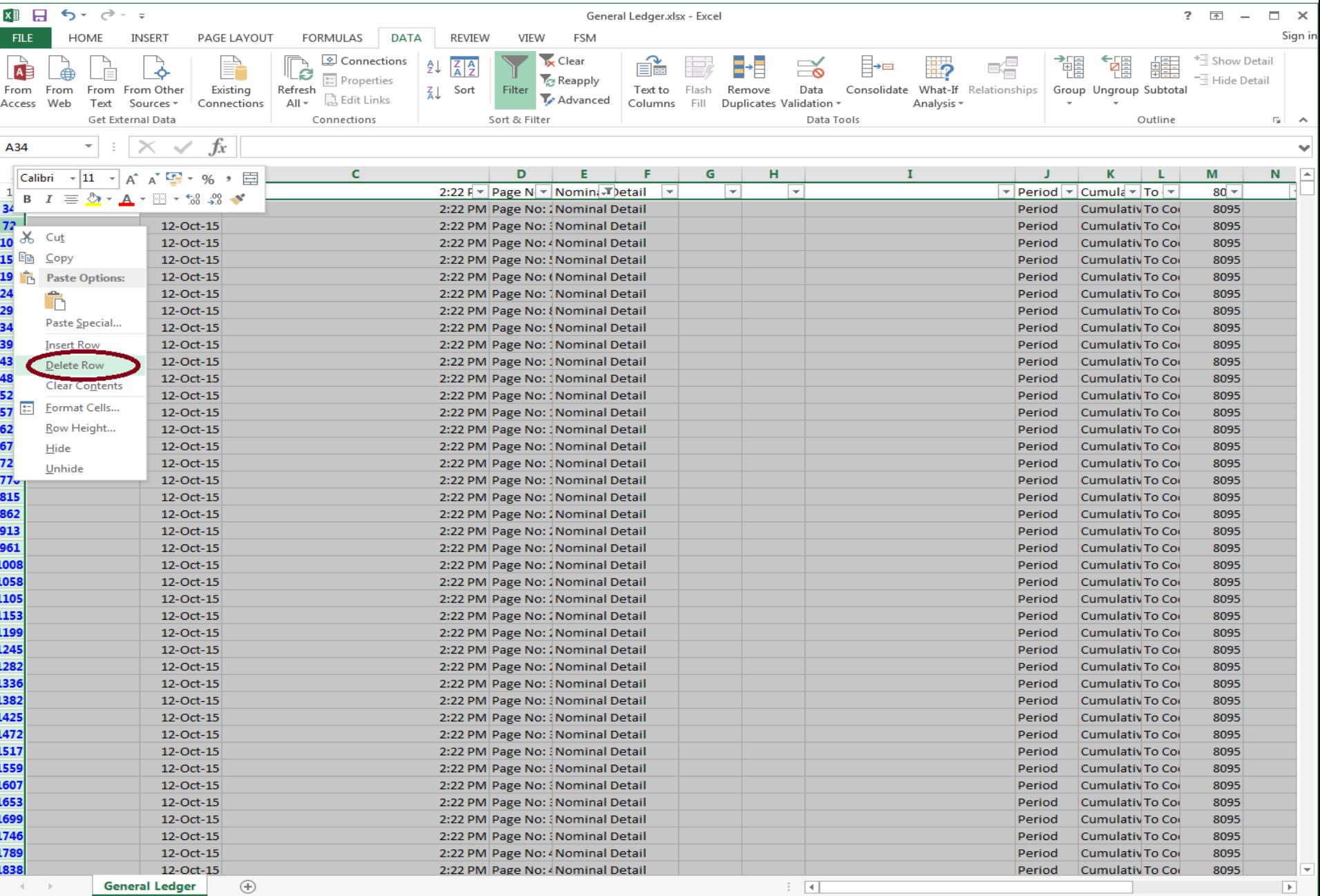

 $\mathbb{R}$  $- + 100\%$ 

# For the periodic subtotals rows, we selected '1' '2' '3' '4' '5' '6' '7' '8' '9' '10' '11' '12' in column C

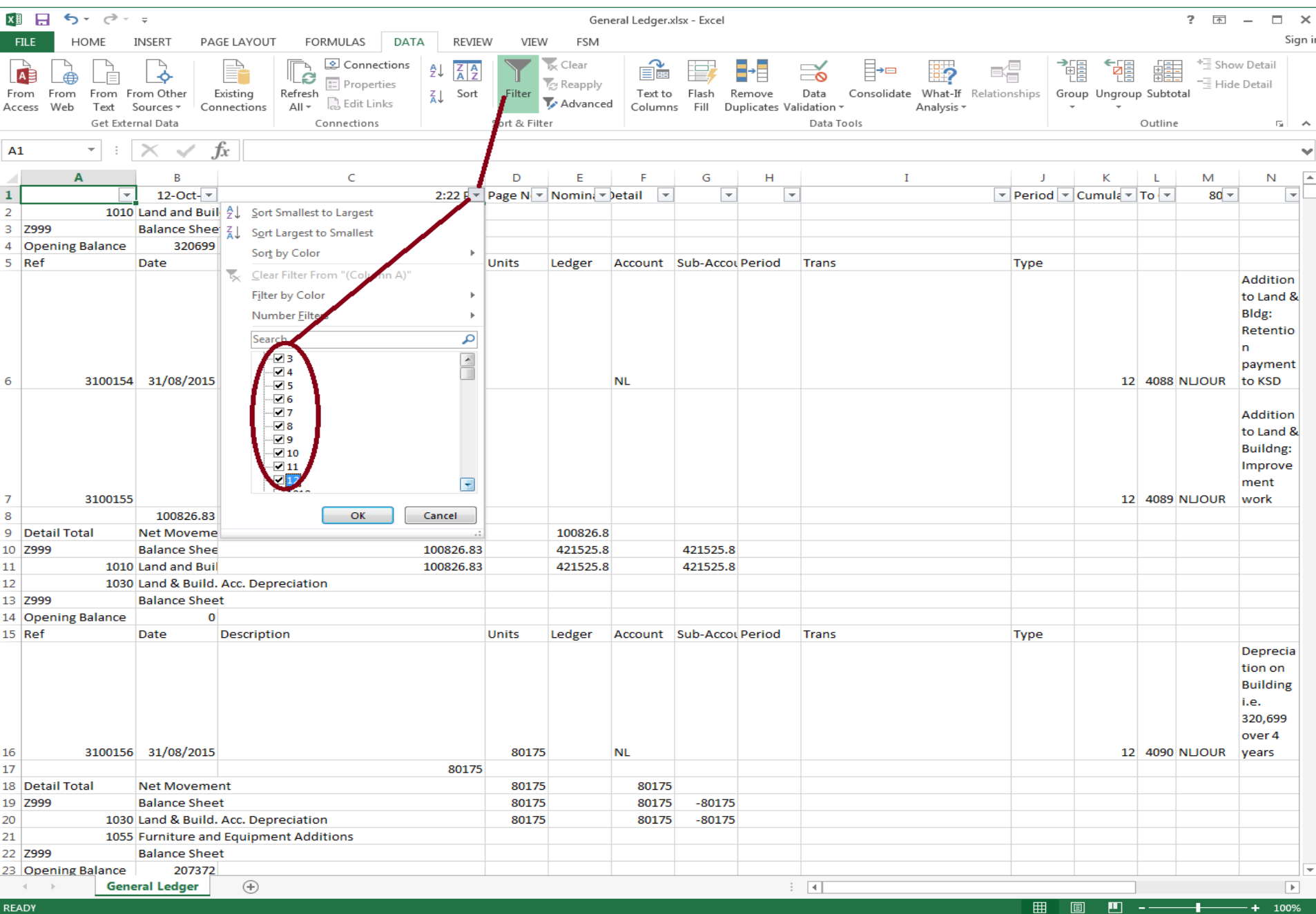

**READY** 

```
-+
```
## then selected all filtered rows and deleted those rows

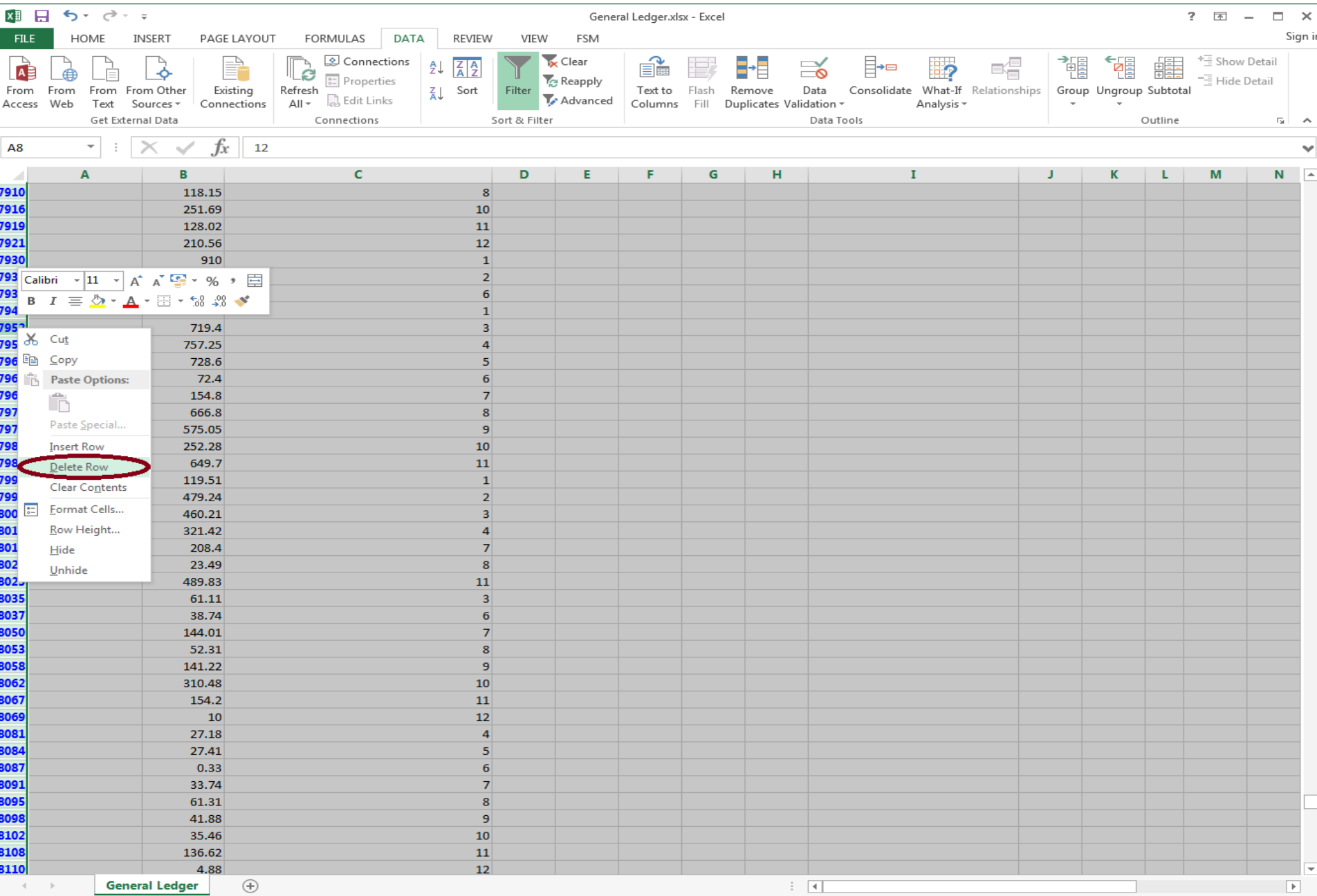

圓

 $\begin{array}{|c|c|c|c|c|}\n\hline\n\textbf{I} & - & \textbf{I} & \textbf{I} &$ 

### After deleting the page headers rows and the periodic subtotals rows, we had the following

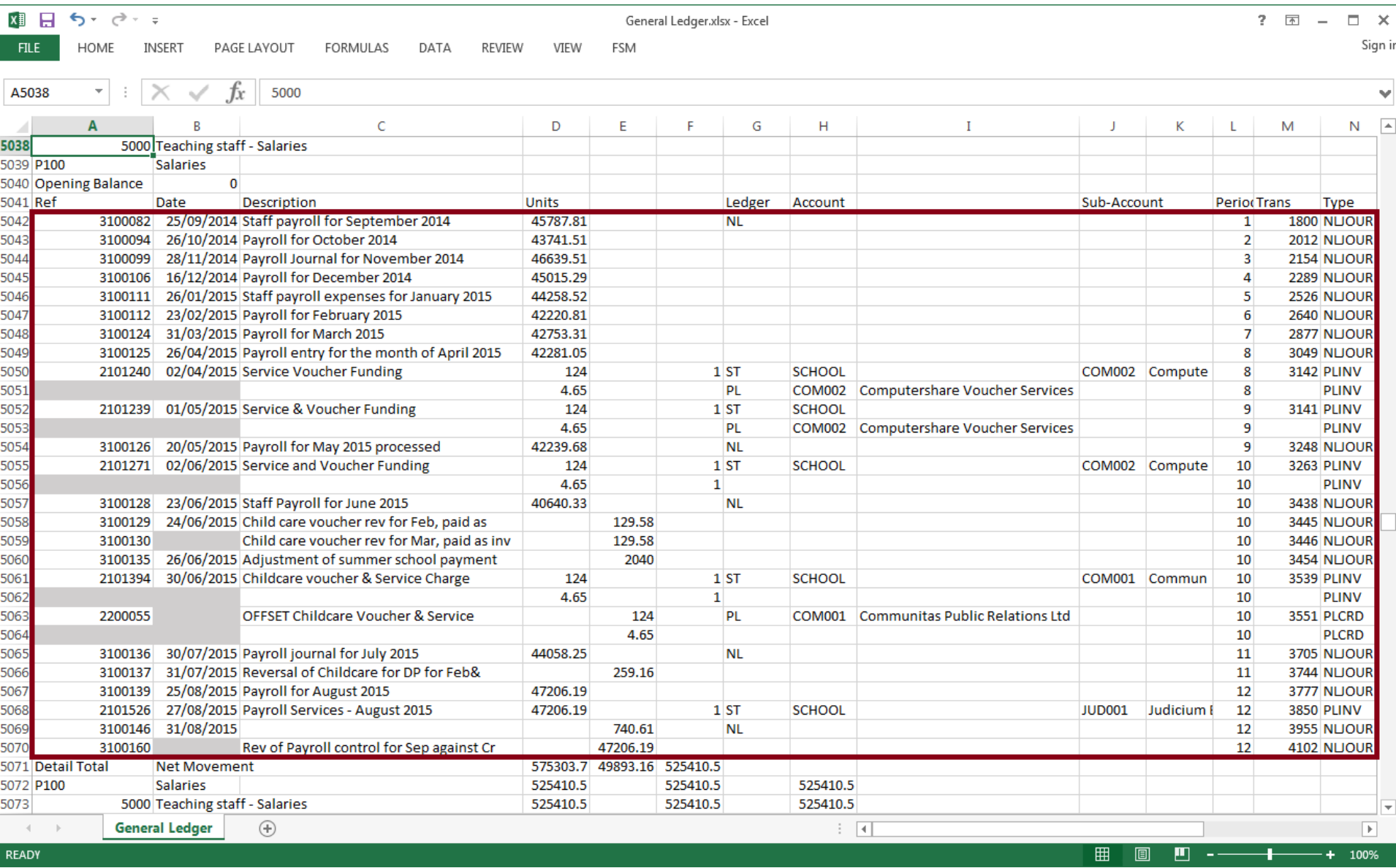

As highlighted in grey, some transactions rows were missing the transaction date and document reference. This accounting software removes the repeated data from these fields. To fill these empty fields, we copied the data from the preceeding transaction row.

After making the general ledger readable by ExcelFSM, the Read General Ledger Data specifications were these

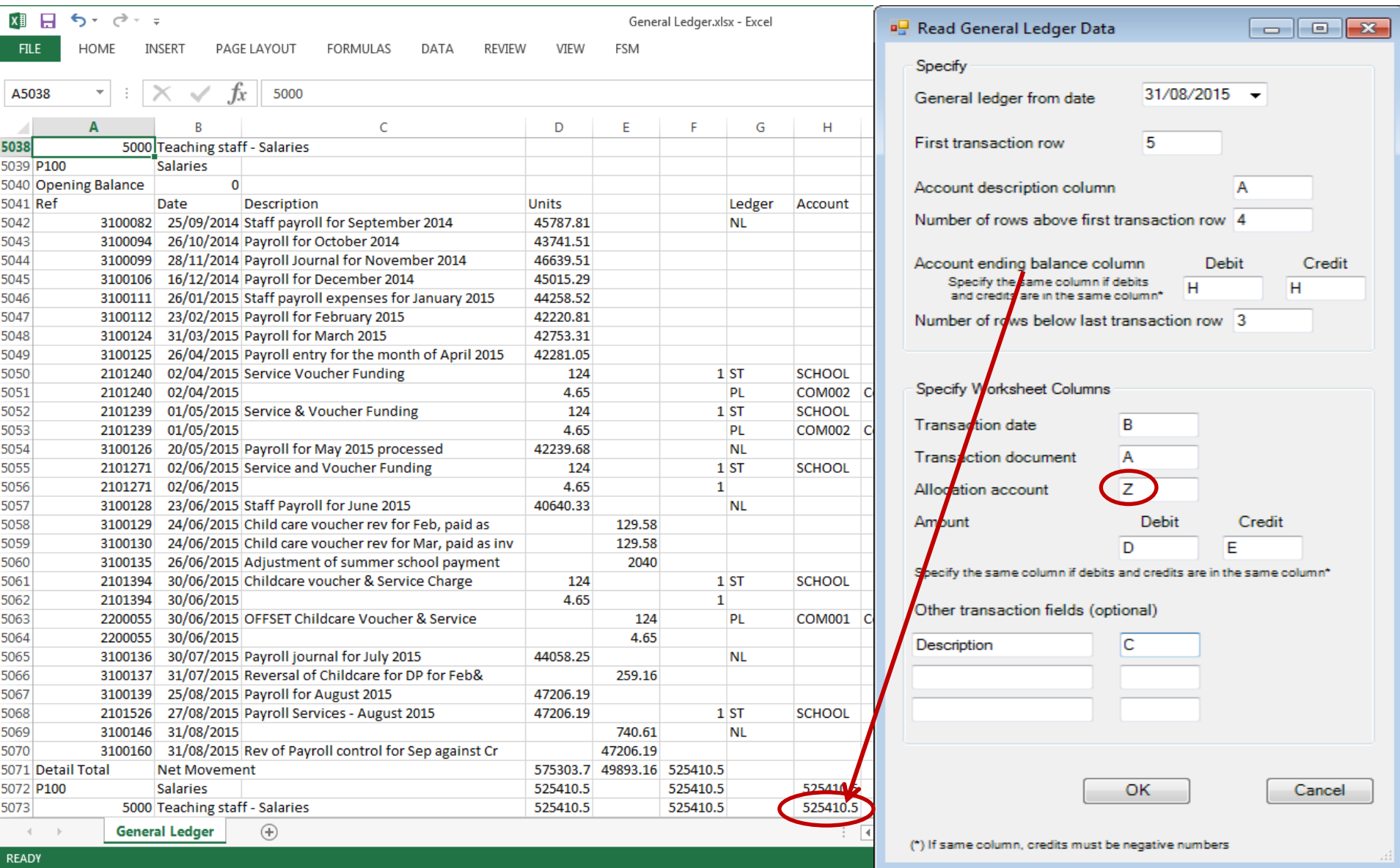

One particularity of this general ledger is there is no allocation account field for the transactions. This is why we specified the empty column Z. Nevertheless, ExcelFSM was able to read and organized the accounting data to allow the Drill Down.

### $6 - 12 - 12$  $x \nightharpoonup$   $\blacksquare$ FSM Sample A 31-08-2015.xlsx - Excel  $\frac{1}{\sqrt{2}}\left( \frac{1}{\sqrt{2}}\right) =\frac{1}{\sqrt{2}}\left( \frac{1}{\sqrt{2}}\right) =\frac{1}{\sqrt{2}}\left( \frac{1}{\sqrt{2}}\right) =\frac{1}{\sqrt{2}}\left( \frac{1}{\sqrt{2}}\right) =\frac{1}{\sqrt{2}}\left( \frac{1}{\sqrt{2}}\right) =\frac{1}{\sqrt{2}}\left( \frac{1}{\sqrt{2}}\right) =\frac{1}{\sqrt{2}}\left( \frac{1}{\sqrt{2}}\right) =\frac{1}{\sqrt{2}}\left( \frac{1}{\sqrt{2}}\right) =\frac{1$  $\square$   $\times$ Sign in **FILE HOME INSERT** PAGE LAYOUT **FORMULAS** DATA REVIEW VIEW **FSM O** Help Read Trial Balance Data Balance Variation \* **Sh**  $\equiv$  Details  $\rightarrow$ **Trial Balance** GL Sheets Manager Rounded Suggested Item Titles IIII Leadsheets Print **X** About Chart of Accounts Comparative **Adjusting Entries** Item Balance Total Adjusted balances \* **Grouped Accounts Sheets Trial Balance** ing a report Report presentation **Working Papers** ۸ =FSMACCOUNTBALANCE("26, D, 0, 0") 128 ٠ v  $\triangle$  A B  $\epsilon$ D E F G H.  $\mathbf{I}$  $\circ$ P s. V Y  $\overline{Z}$   $\overline{A}$ Q R T. U W х 1 Sample A  $\overline{2}$ (A company limited by guarantee) 3 NOTES TO THE FINANCIAL STATEMENTS 4 FOR THE YEAR ENDED 31 AUGUST 2015 5 6  $\overline{7}$ 6. **GOVERNANCE COSTS** 8 **Unrestricted Restricted Total Total**  $\overline{9}$ funds funds **funds funds** 10 2015 2015 2015 2014 11 £ £ £ £ 12 7,780.00 13 Auditors' remuneration 7,780.00 5.000.00 14 Legal and professional costs 3,474.00 3,474.00 2,609.53 15 Governance - trustees expenses 16 reimbursed 912.07 52.12 912.07 17 12,166.07 12,166.07 7,661.65 18 19  $\Box$   $\Box$   $\bm{x}$ **Q** Account Unadjusted Balance Detail 20 7. **ANALYSIS OF RESOURCES EXPENDED BY ACTIVITIES** 21 **Total** 5000 - Teaching staff - Salaries Balance carried over as of 1/09/2014: 0.00 Dr 22 funds 23 2015 Date Credit Docum Allocation Debit 24 4 25 **DIRECT COSTS -EDUCATIONAL OPERATIONS** 16/12/2014 3100106 Payroll for December 2014 2030 - Salaries Control 45,015.29 26 26/01/2015 3100111 Staff payroll expenses for January 2015 2030 - Salaries Control 44.258.52 27 Wages and salaries 23/02/2015 3100112 Pavroll for February 2015 2030 - Salaries Control 42.220.81 28 5000 - Teaching staff - Salaries 525,410.50 31/03/2015 3100124 Payroll for March 2015 2030 - Salaries Control 42,753.31 29 264,079.63 5005 - Teaching staff - Er PAYE & NI 26/04/2015 3100125 Payroll entry for the month of April 2015 2030 - Salaries Control 42.281.05 30 5010 - Teaching staff - Pension Costs 158,251.94 20/05/2015 3100126 Payroll for May 2015 processed 2030 - Salaries Control 42.239.68 31 5015 - Teaching Staff - Other 38.203.52 23/06/2015 3100128 Staff Payroll for June 2015 2030 - Salaries Control 40,640.33 32 5050 - Education support staff - Salaries 68,449.70 24/06/2015 3100129 2030 - Salaries Control 129.58 33 5055 - Education support staff - Er PAYE & NI 11,265.01 24/06/2015 3100130 Child care voucher rev for Mar, paid as inv 2030 - Salaries Control 129.58 34 5060 - Education support staff - Pension Costs 3,296.25 30/07/2015 3100136 Payroll journal for July 2015 2030 - Salaries Control 44,058.25 35 1,068,956.55 31/07/2015 3100137 259.16 2030 - Salaries Control **Educational consumables** 36 151,854.46 25/08/2015 3100139 Payroll for August 2015 2030 - Salaries Control 47.206.19 37 **Staff development** 25,535.55 2030 - Salaries Control 31/08/2015 3100146 740.61 38 **Technology costs** 83,726.68 2030 - Salaries Control 31/08/2015 3100160 47,206.19 39 40 Subtotal 1,330,073.24 41 Unadjusted balance as at 31/08/2015: 525,410.50 Debit Generate 42 Other other resources expended  $\sim$ **Printout Sheet** Close 1,330,073.24 43  $\overline{A}$ **SOFA Balance Sheet** Cash Flow Note 1b Note 1c Notes 1d 2 3 Notes 4 5 Notes 67 Notes 89 10 | 1 ...  $\oplus$  |  $\Box$  $\overline{\phantom{a}}$ м .  $\sim$ Note 1a

 $\blacksquare$ 

 $\sim$  .

÷. 100%

圓

囲

## Example: from the item details of a financial statement note, double-clicking the account balance displays the account's transactions

**READY**